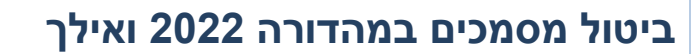

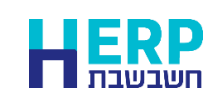

ניתן לבטל בקלות מסמכים שגויים שהופקו.

במהדורה 2022 ואילך מבטלים מסמכים באופן הבא:

- .1 נכנסים לסוג המסמך שאותו מעונינים לבטל.
- .2 בוחרים בכפתור **קובץ קבוע**. מאתרים את המסמך הרצוי.
- .3 בחלק התחתון של המסך, במסמכי מכירות ורכש, בוחרים בכפתור **ביטול מסמך**.

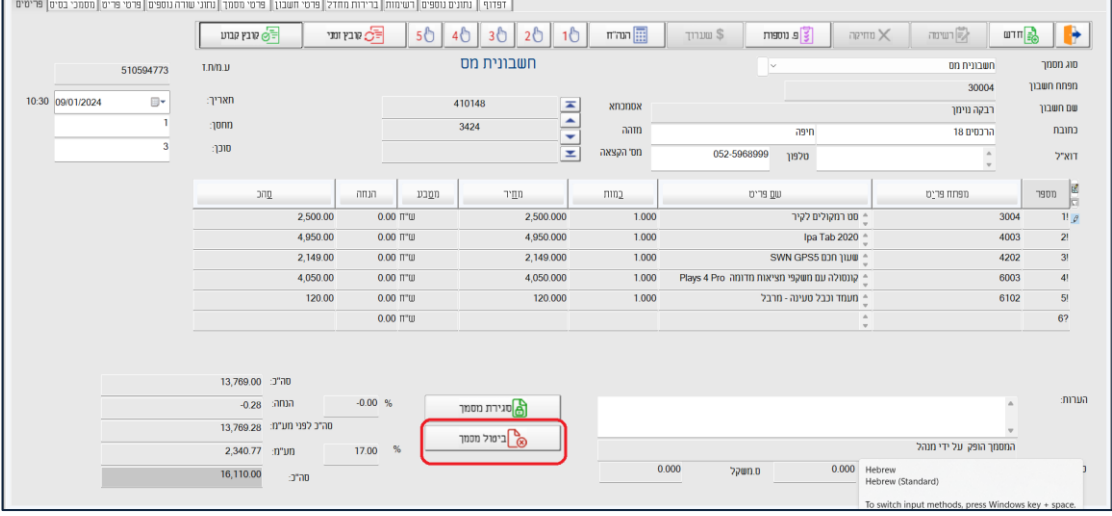

.4 בחלון המוצג כעת בוחרים את סוג המסמך המבטל. לשינוי סוג המסמך המבטל מקליקים על שם המסמך ובוחרים מרשימת המסמכים שמוצגים. לדוגמה: לביטול חשבונית מס ניתן לבחור האם להפיק חן זיכוי או חן זיכוי סוכן.

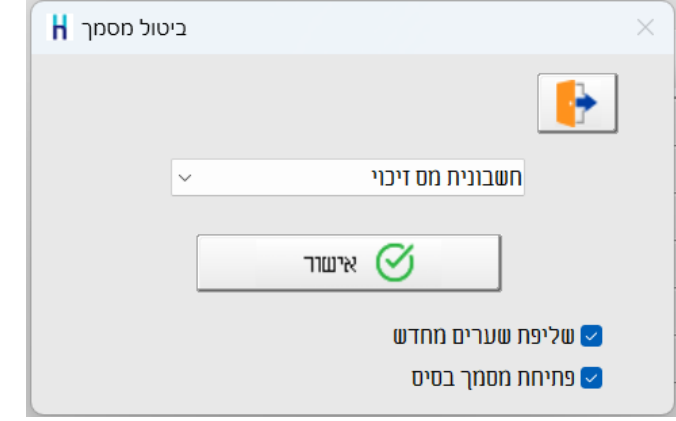

**שליפת שערים מחדש**: מסמנים סעיף זה כאשר מחיר הפריט הוא במט"ח ומעונינים לשלוף מחדש את השערים בכדי להתאים את המחיר השקלי לשער הנוכחי.

**פתיחת מסמך בסיס:** מסמנים סעיף זה אם מעוניינים, בעת ביטול המסמך, לפתוח את מסמכי הבסיס שעליהם המסמך הופק. לדוגמה: כאשר מבטלים חשבונית ניתן לבחור פתיחה של תעודות המשלוח בכדי להפיק חשבונית חדשה על סמך תעודות המשלוח שנפתחו.

כאשר מסמנים סעיף זה תופיע ההודעה: **מסמכי בסיס הקשורים למסמך זה יפתחו. האם להמשיך?** יש לבחור **כן**. .5 להפקת המסמך המבטל בוחרים בכפתור **אישור**. התוכנה מציגה כעת את המסמך המבטל שנבחר להפיק.

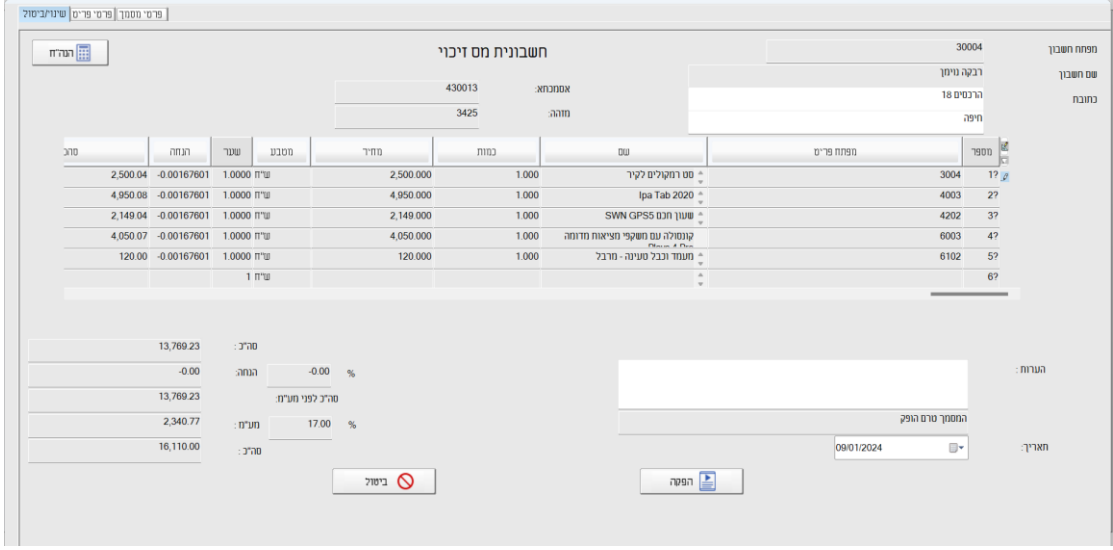

במסמך זה ניתן לבצע תיקונים אינפורמטיביים כדוגמת, תאריכים, כתובת והערות. בפריטים ניתן לעדכן מספר מחסן, סוכן, פריטים, קוד תמחיר וכו'.

להמשך וביטול המסמך בוחרים בכפתור **הפקה**.

אם בעת הפקת המסמך מופיעה ההודעה: **למסמך לא הוגדר ספרור** אזי יש להגדיר ספרור לסוג המסמך הרלוונטי. בתפריט **הגדרות** בוחרים **הגדרות חברה < הגדרות מלאי < ספרור מסמכים** מאתרים את סוג המסמך וקובעים את הספרור התחלתי. במסמכים המייצרים פקודת יומן כדוגמת: חשבונית זיכוי, חשבונית מס ועוד יש להגדיר גם סוג תנועה.